## Student Learning Objectives (SLO) Plan Site – Teacher Quick Reference Information

## **Getting there:**

Click on link from the eCampus SLO site, or directly at: http://sp/sites/HCS/SLO/

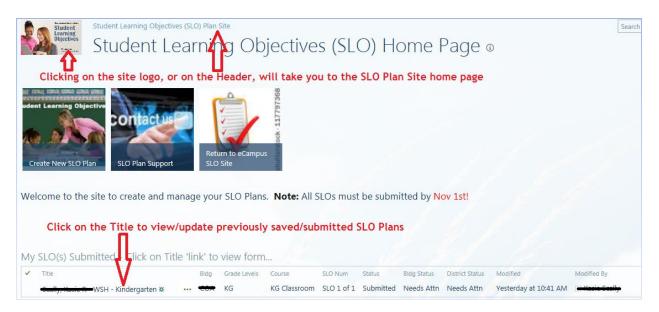

## Steps for Creating and Reviewing Status of your SLO Plan(s):

Note: If you had a SLO Plan from last year, a 'copy' of that plan has been made for the current school year. You can simply view/update this plan and submit.

- 1. Creating a new SLO Plan click on the 'Create New SLO Plan' button.
  - a. Click 'Save & Submit' to Submit your SLO Plan for Approval
  - b. Click 'Save for Later' to save your SLO Plan and return to make changes and submit later.
- 2. **Reviewing existing SLO Plans** -Review the 'My SLO(s)' listing on your home page, and click the **'Title'** in the first column to view/update the Form. By default, the form will be read-only...if necessary, click on 'Edit' to make changes to your SLO.
- 3. SLO Approval Once you click on 'Save & Submit', your SLO Plan will be routed for 2 levels of approval:
  - a. Building/Dept Administrator
  - b. District Administrator
- 4. **eMail Notifications** Upon changes and updates made re: the approval status of your SLO Plan, you will be sent a notification via eMail.